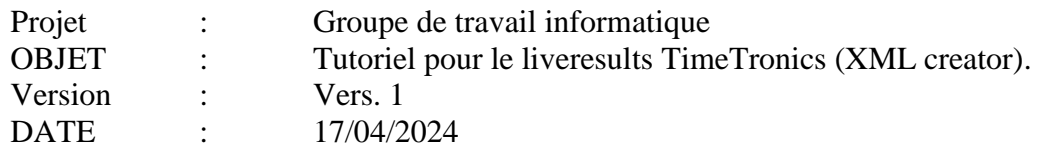

# **Mettre en œuvre un LiveResults pour les utilisateurs LBFA d'AthleticsManager de TimeTronics.**

#### **Table des matières**

 $\overline{\phantom{a}}$ 

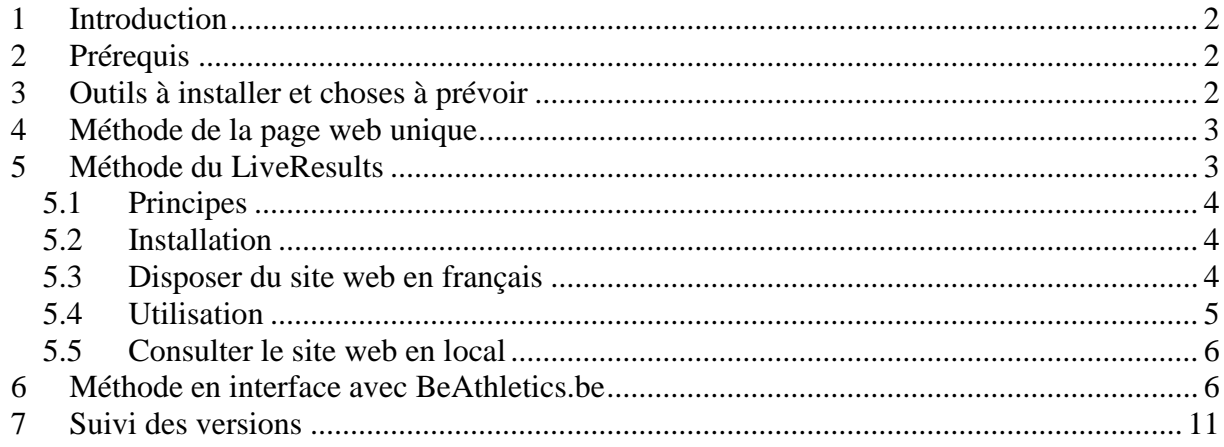

# <span id="page-1-0"></span>**1 Introduction**

Ce document présente les méthodes permettant aux utilisateurs de Athletics Manager de mettre en place une page web unique de résultat à la fin d'un meeting ou un LiveResults (résultats sur internet en direct). La méthode mettant en place une page web unique de résultat est accessible à tous les utilisateurs de AM. Les méthodes du LiveResults, incluant l'usage de XML Creator de TimeTronics ne sont accessibles que moyennant une licence d'utilisateur en permettant l'usage. Les licences fournies à ses clubs par LBFA pour 2024 permettent cet usage.

**L**e portail BeAthletics.be de la LBFA est en développement et intègre désormais les LiveResults des compétitions des clubs LBFA. Cette fonctionnalité exploite le logiciel XML Creator de TimeTronics et un logiciel « Deamon LiveSync » complémentaire développé par BeAthletics. Toutefois, avec la solution BeAthletics, les clubs ne doivent plus disposer de leur propre hébergement (voir prérequis), puisque les fichiers sont transmis au portail BeAthletics.be.

# <span id="page-1-1"></span>**2 Prérequis**

#### *2.1 Pour un fonctionnement via BeAthletics.be*

 Disposer d'un accès avec un rôle « secrétaire » à la partie « Administration » de BeAthletics. Voir le Tutoriel « BeAthletics-AdminClub » (notamment diffusé avec l'avis aux cercles 2023/29). Si nécessaire, contacter la LBFA.

**Note** : Cette solution est simple à mettre en œuvre et est recommandée par la LBFA.

#### *2.2 Pour un fonctionnement sans BeAthletics.be*

- Disposer d'un hébergement web.
- Disposer d'un dossier dédié au liveresults sur cet hébergement et d'un accès ftp idéalement dédié à cette fonctionnalité et pointant directement vers ce dossier.
- Créer un sous-domaine pointant vers ce dossier (ou vers le fichier de la page web unique) est une option intéressante (ex. : http://liveresults.monclublbfa.be, ou monclublbfa.be sera remplacé par le nom de domaine de votre hébergement)

**Note** : Votre responsable de votre hébergement web devrait pouvoir vous aider à créer un sous-domaine, un dossier dédié sur votre hébergement et vous fournir un identifiant et mot de passe ftp pointant directement vers ce dossier.

# <span id="page-1-2"></span>**3 Outils à installer et choses à prévoir**

- Le logiciel XML Creator de TimeTronics est à installer de préférence sur le PC sur lequel le serveur Athletics Manager de la compétition tourne.
- Important : toutes les épreuves doivent être intégrées à une « session » au sein du programme AM. Sans cela, elles n'apparaitront pas sur le liveresults (voir §5).
- Vous devez disposer d'une connexion internet sur ce PC. A noter que cette connexion peut généralement être assurée via la connexion internet (3G ou 4G) d'un smartphone configuré en point d'accès Wifi. La quantité de données échangées lors d'un meeting reste raisonnable via smartphone, pour autant que vous aillez configuré le lien entre votre PC et votre smartphone comme une « connexion limitée » (ceci évite que Windows ne se mette

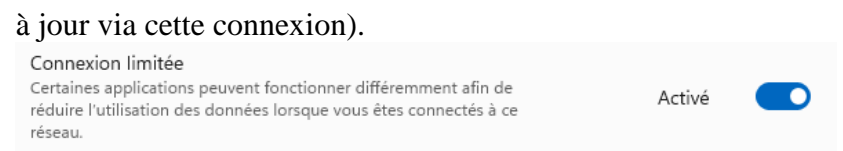

Note : si votre hébergement ne permet pas de fonctionner avec le protocole ftp (seul protocole actuellement possible avec XML Creator pour une utilisation sans BeAthletics.be), ou en vue de l'utilisation de la méthode de la « page web unique », l'outil « Cobian Backup/Reflector » (freeware téléchargeable) peut apporter une solution en assurant la réplication<sup>1</sup> d'un dossier de votre PC vers un serveur web (à la place de XML creator).

### <span id="page-2-0"></span>**4 Méthode de la page web unique**

Athletics Manager dispose d'une option accessible pour tous les utilisateurs permettant de « créer un site web mono-page » à la demande.

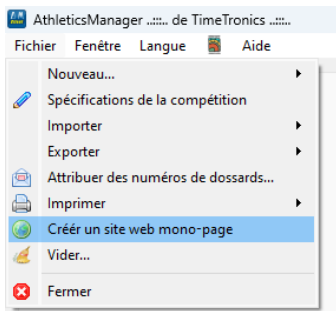

Vous pouvez générer manuellement ce fichier html lorsque toutes vos épreuves sont passées au statut « officiel » (voir manuel AM). Il vous reste ensuite, soit à charger manuellement ce fichier vers votre hébergement, soit à faire tourner une routine de téléchargement du fichier vers votre hébergement (par exemple à l'aide de l'outil l'outil « Cobian Backup/Reflector »).

# <span id="page-2-1"></span>**5 Méthode du LiveResults**

La méthode du LiveResults, incluant l'usage de XML Creator de TimeTronics, n'est accessible que moyennant une licence d'utilisateur en permettant l'usage. Les licences fournies à ses clubs par LBFA pour 2023 permettent cet usage.

Le manuel édité par Timetronics (et inspirant ce tutoriel) est disponible sur le site internet du fournisseur du logiciel :<https://www.timetronics.be/support>

#### **Notes importantes** :

- XML creator ne supporte que le protocole ftp (par exemple, sftp ne fonctionne pas). Si vous devez utiliser un autre protocole de transfert, il faudra utiliser un autre outil de transfert tel que « Cobian Backup/Reflector ».
- N'hésitez pas à lancer XML creator avec des droits « administrateur ».

<sup>1</sup> <sup>1</sup> Un tutoriel est disponible à cette adresse :  $\frac{https://www.malekal.com/tutorial-cobian-backup/}{https://www.malekal.com/tutorial-cobian-backup/}$ 

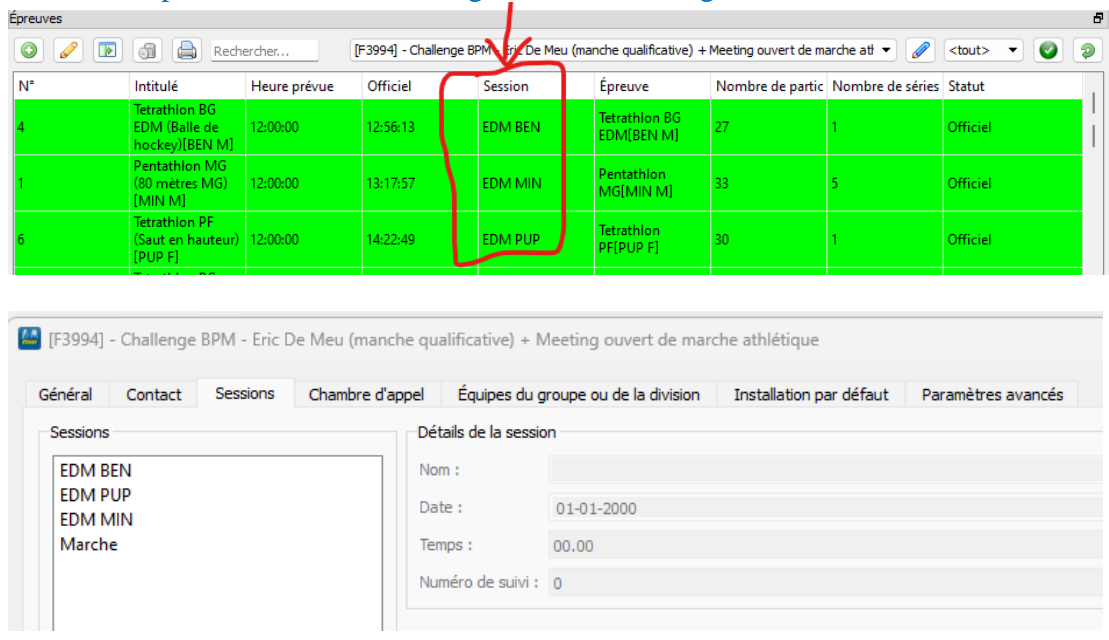

Toutes les épreuves de votre meeting doivent être intégrées dans une « session ».

#### <span id="page-3-0"></span>*5.1 Principes*

XML creator permet de créer et d'exporter des fichiers générés par ce logiciel et constituant un site web pouvant être consulté en local ou sur internet. Il permet aussi d'afficher des données sur des écrans vidéo publiques (pour cette fonctionnalité avancée, l'utilisateur se référera au manuel de Timetronics).

#### <span id="page-3-1"></span>*5.2 Installation*

L'installation se fait à partir du même fichier d'installation que celui utilisé pour AthleticsManager (voir page dédiée de la LBFA).

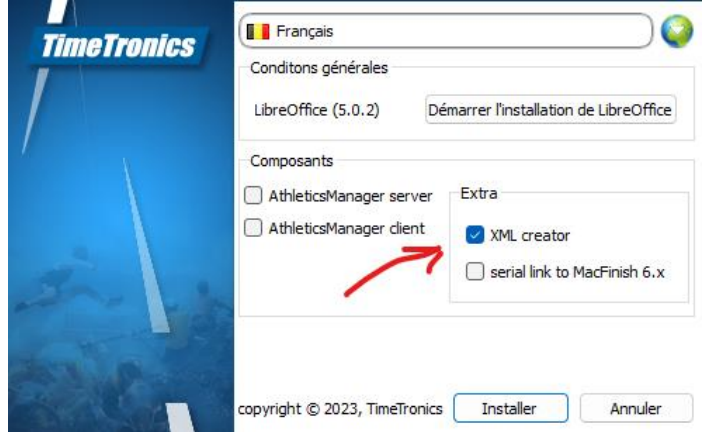

#### <span id="page-3-2"></span>*5.3 Disposer du site web en français*

Une version traduite en français du site web de LiveResults (n'incluant aucun fichier de résultats) est proposée par la LBFA sur base de la version de Timetronics. Le site web est disponible pour téléchargement via la page [http://amtools.lbfa.be](http://amtools.lbfa.be/) (votre secrétaire de club dispose des identifiants nécessaires) sous un format zip. Vous devrez télécharger cette archive zip, la décompresser, et remplacer le contenu du dossier « C:\Program Files (x86)\TimeTronics\AthleticsManager XML creator\demo\_site » par le contenu de l'archive téléchargée.

### <span id="page-4-0"></span>*5.4 Utilisation*

Au lancement du logiciel, la fenêtre suivante s'affiche (il n'existe pas de version française de ce logiciel).

Elle est composée de 4 parties :

- Choisir un dossier (sur votre PC) pour votre site web. Préférez un dossier ne requérant pas de droit d'administrateur (par exemple un dossier de votre répertoire « Mes Documents »). Vous placerez aussi dans ce dossier le contenu de l'archive téléchargée au point précédent.
- Les informations relatives à la connexion vers votre hébergement internet (non nécessaire si vous choisissez le liveresults via BeAthletics – voir plus bas). Si vous travaillez uniquement en local (sur votre PC), sans transfert vers internet ou si vous utilisez un autre logiciel pour faire le chargement vers internet, vous laisserez les champs suivants vides.
	- o Adresse de votre serveur ftp (hébergement).
	- o Chemin vers un éventuel sous dossier. Laissez vide s'il s'agit du dossier racine de l'utilisateur ftp.
	- o Votre identifiant ftp.
	- o Votre mot de passe ftp.
- Choisir votre serveur AM et la compétition à utiliser.
- Une partie permettant d'afficher l'activité du logiciel (logs) et s'assurer qu'il travaille.

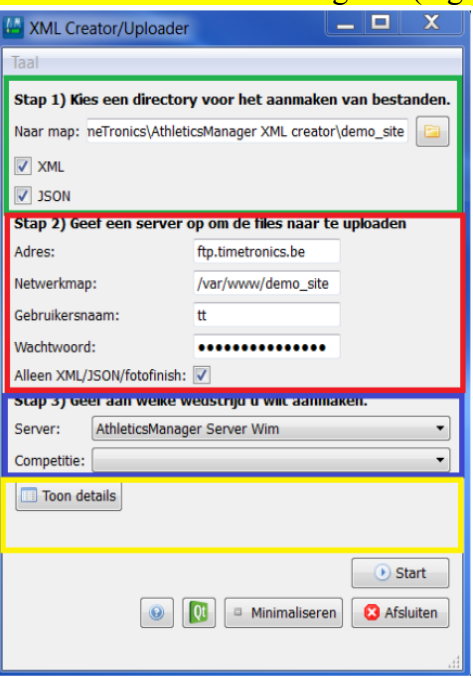

Le système génère potentiellement 2 sites web de styles différents accessibles via les pages d'entrée menu\_mobile.html et menu.html. Pour davantage de détails sur la structure du site web, l'utilisateur consultera le manuel du logiciel édité par Timetronics.

Note: la page web menu\_mobile.html requière l'activation de JSON comme format de sortie. La page web menu.html requière uniquement le format xml en sortie. Il est recommandé d'activer les 2 formats.

Lorsque tout est renseigné dans la fenêtre, vous pouvez cliquer sur « start » (une seule fois, soyez patient) pour démarrer la création des fichiers et les transferts vers internet (laissez ensuite tourner le logiciel en arrière-plan). N'oubliez pas que toutes vos épreuves doivent être reprises dans une session (voir plus haut). Votre site sera très vite accessible via internet une fois tous les fichiers téléchargés. Lors du lancement, comptez une ou deux minutes pour que la création des fichiers et le transfert se fassent (en cas de doute, affichez les détails). Les encodages dans le client AM sont ensuite répercutés vers votre hébergement quasi immédiatement.

#### <span id="page-5-0"></span>*5.5 Consulter le site web en local*

- Pour consulter le site web de liveresults en local (directement sur votre PC), par exemple lors de tests, vous pouvez utiliser chrome, après avoir installé l'extension « Web Server for Chrome » disponible via [https://chrome.google.com/webstore/detail/web-server-for](https://chrome.google.com/webstore/detail/web-server-for-chrome/ofhbbkphhbklhfoeikjpcbhemlocgigb?hl=en)[chrome/ofhbbkphhbklhfoeikjpcbhemlocgigb?hl=en](https://chrome.google.com/webstore/detail/web-server-for-chrome/ofhbbkphhbklhfoeikjpcbhemlocgigb?hl=en)
- Après avoir installé l'extension, précisez à l'extension le dossier choisi plus haut comme dossier de base pour vos fichiers, par ex. C:\Users\Owner\Documents\Liveresults et indiquez que cette extension doit se lancer au démarrage et rester active en arrière-plan.
- Vous pouvez alors ouvrir un navigateur et vous rendre à l'adresse [http://127.0.0.1:8887](http://127.0.0.1:8887/) pour visualiser votre site internet Liveresults.

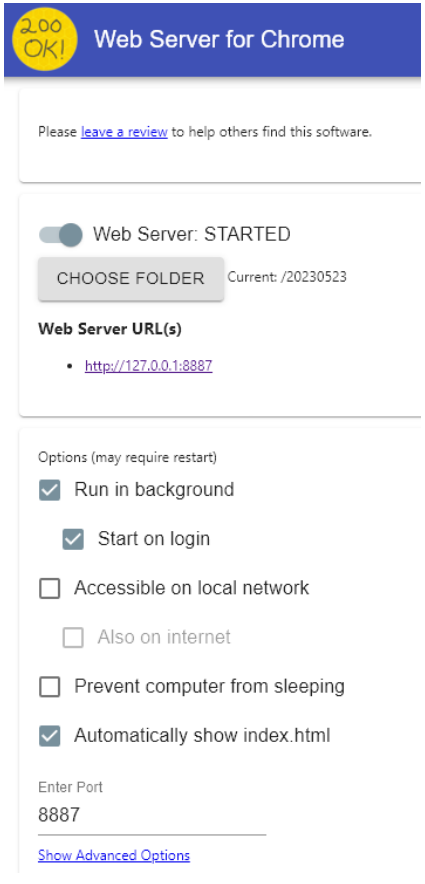

### <span id="page-5-1"></span>**6 Méthode en interface avec BeAthletics.be**

Cette fonctionnalité exploite le logiciel XML Creator de TimeTronics qui doit tourner en tâche de fond mais ne doit pas pousser lui-même les fichiers vers internet. Les informations relatives à la connexion vers votre hébergement internet peuvent donc rester vierge. Le logiciel XML Creator crée alors les données en local et ce sera le logiciel « Deamon LiveSync » de BeAthletics qui poussera les fichiers vers ses serveurs.

Cette solution a l'avantage de centraliser les résultats dans la plateforme BeAthletics.be et les clubs ne doivent plus disposer ou utiliser leur propre hébergement (voir prérequis), puisque les fichiers sont transmis au portail BeAthletics.Be et plus à un hébergement propre.

### *6.1 Récupérer le logiciel et le code de syncro de la compétition*

 Le logiciel de LiveResults « Deamon LiveSync » de BeAthletics est téléchargeable et installable depuis la partie Administration de BeAthletics, avec un rôle « secrétaire ». **BeAthletics** Secretaryl **@ BO** 

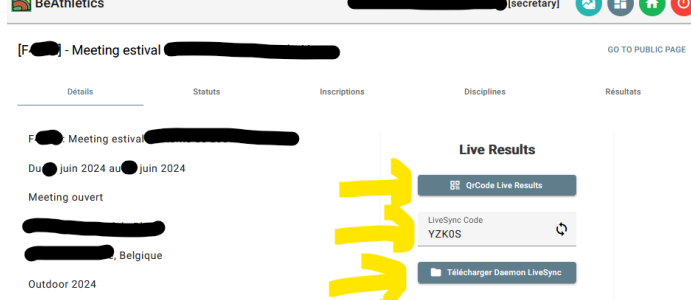

- Le LiveSync Code est aussi à récupérer sur cette même page. Ce code est unique à chaque compétition.
- Un fichier pdf directement imprimable « QrCode Live Results » est disponible aussi sur cette page pour vous permettre d'afficher facilement dans votre stade un QR code à l'intention des participants et spectateurs renvoyant directement vers le LiveResults BeAthletics de la compétition concernée.

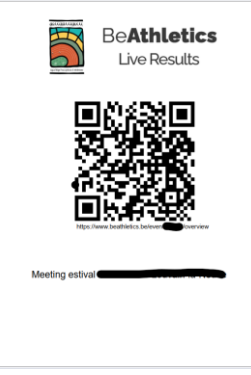

#### *6.2 Installer le logiciel « Deamon LiveSync »*

 Récupérer le logiciel en cliquant sur le lien. Installer la version la plus récente du logiciel (indice de révision le plus élevé)

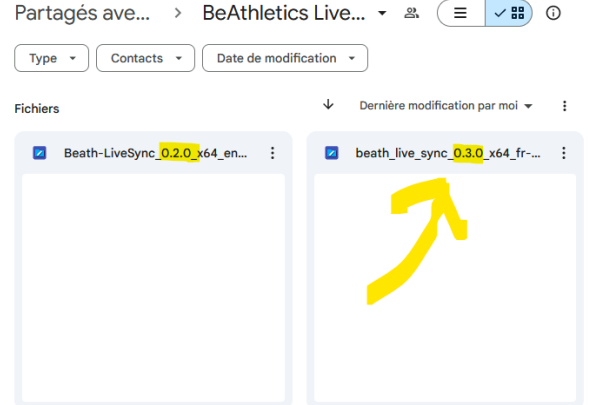

 Un ou plusieurs avertissements seront donnés, cliquez sur « télécharger quand même », « ok », « Informations complémentaires », « exécuter quand même », « next » ou « continuer » selon les fenêtres que vous verrez.

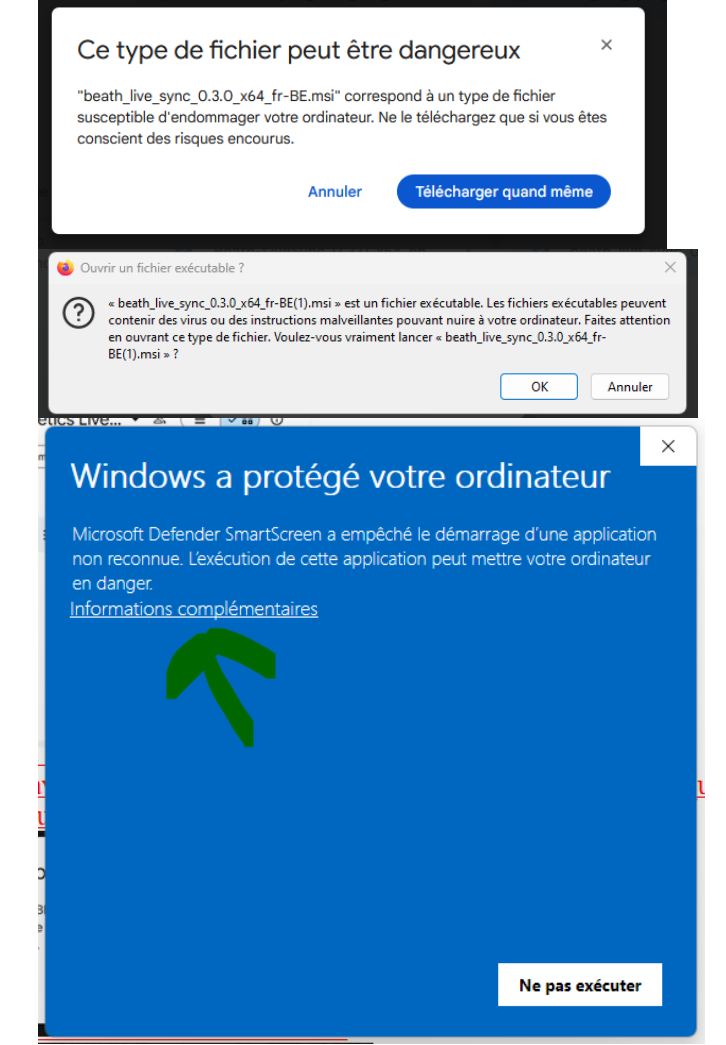

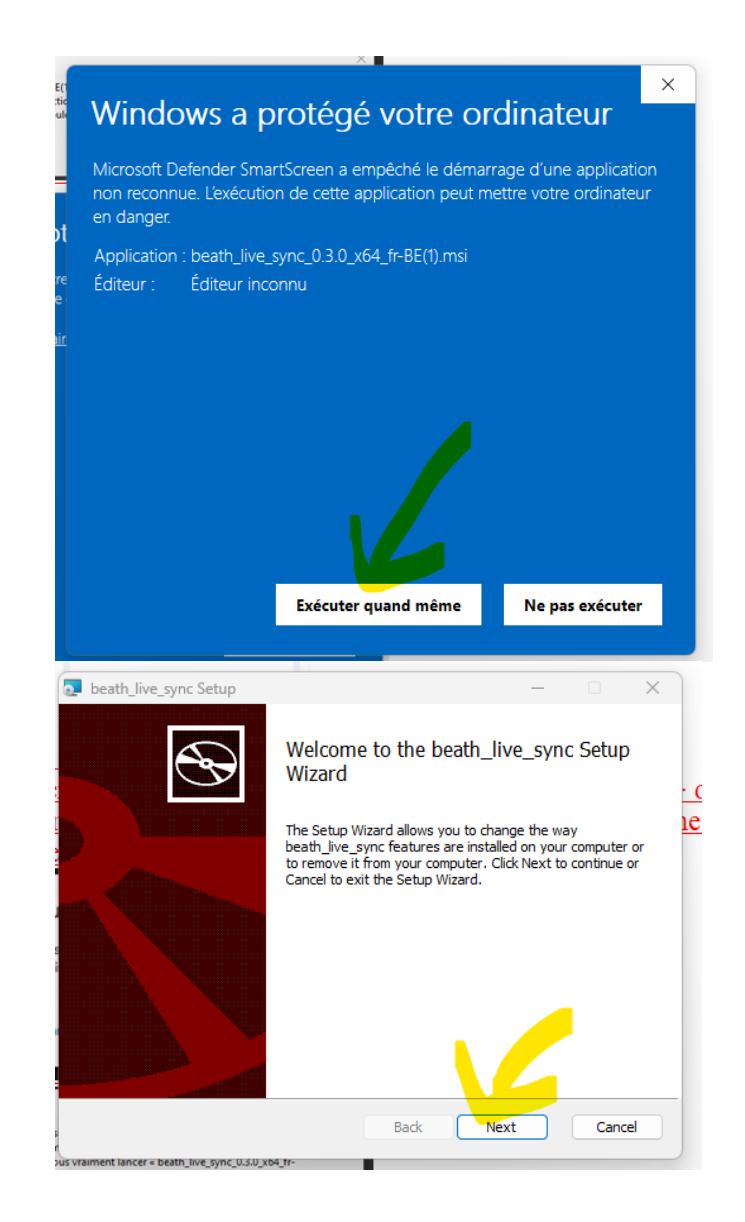

### *6.3 Lancer la synchonisation*

 Assurez-vous d'avoir lancer XML Creator de Timetronics (la partie encadrée de rouge ci-dessous peut rester vide – voir détails plus haut).

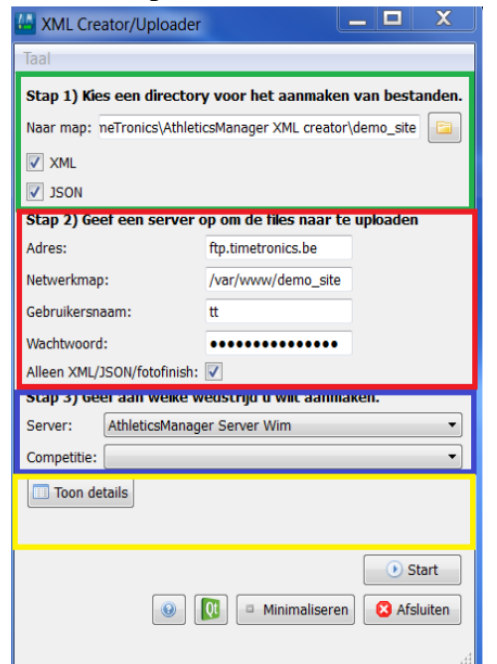

Retrouver l'icone sur votre Bureau Windows et lancer le logiciel.

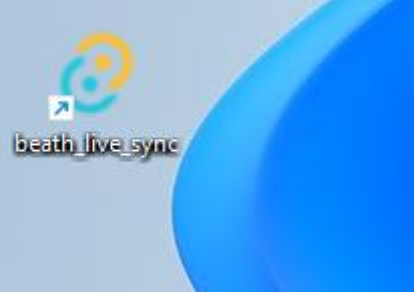

- Renseignez le « code LiveSync » disponible dans le « module admin » de BeAthletics.be.
- Renseignez le répertoire dans lequel XML creator de Timetronics génère les fichiers xml (voir l'encadré en vert ci-dessus renseignant ce dossier).

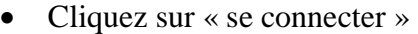

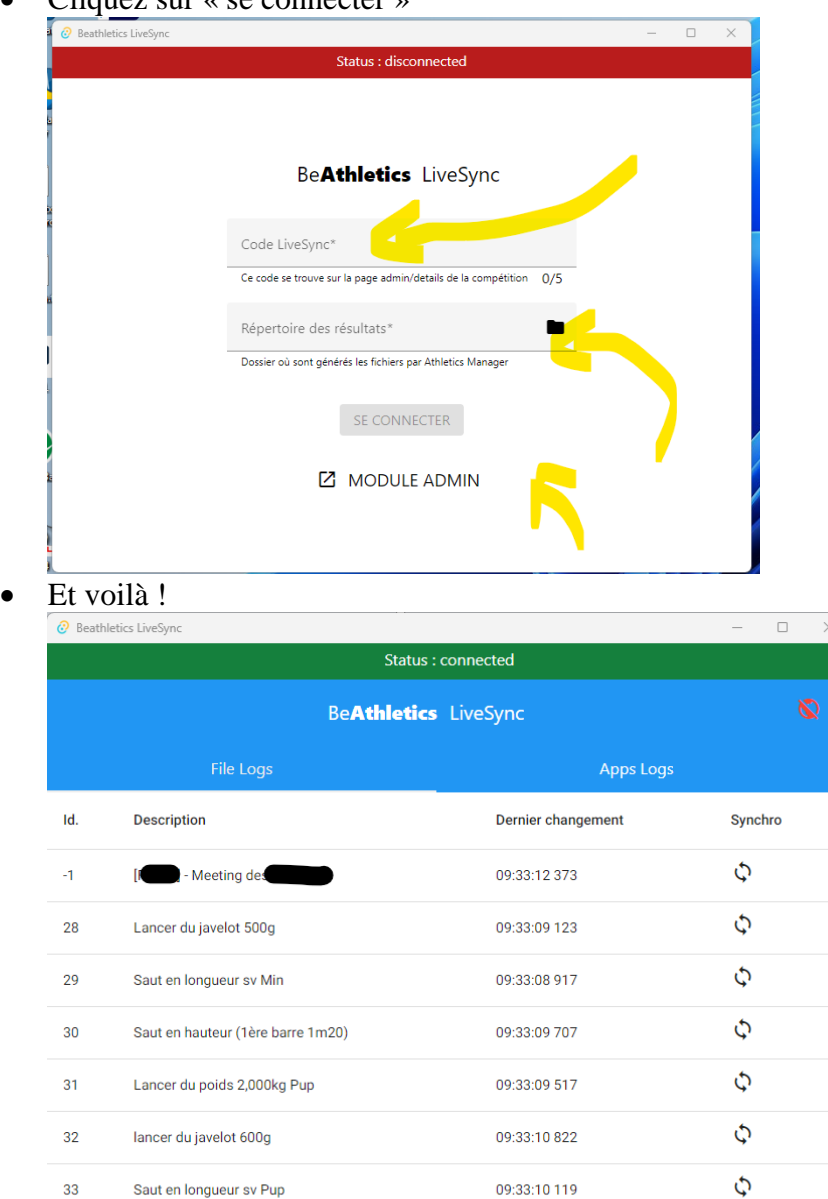

### <span id="page-10-0"></span>**7 Suivi des versions**

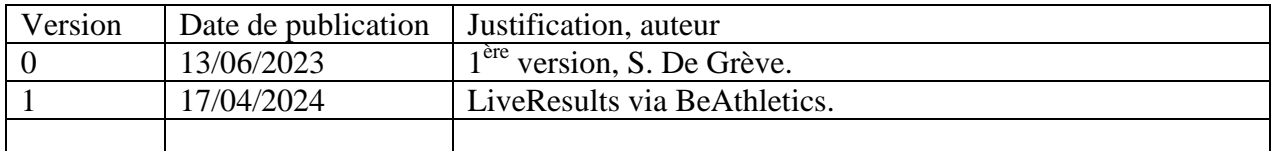